## **Week 3—Wednesday—CD-ROM blueprints**

- **Creating CD-ROM blueprints from StorySpace docs** 
	- $\triangleright$  Check your paths
		- Select the entry space for the path. Features-->Authoring Tools-->Pathmap. Select the path's name (lower-left of dialog) and click <Show Spaces on Path> to list all spaces visited along the path in the lower-right corner. Make sure all spaces are listed, and in the correct sequence. Selecting a space and clicking <Make Current> will select that space in the document window. Click <Done> to exit dialog.
	- $\triangleright$  Print out a text list of the spaces visited by the path
		- Select the arrowhead of the link exiting the entry space for the path. File-->Print Text. See settings in the illustration below. Click <OK> to display the print dialog. Click <Print>.

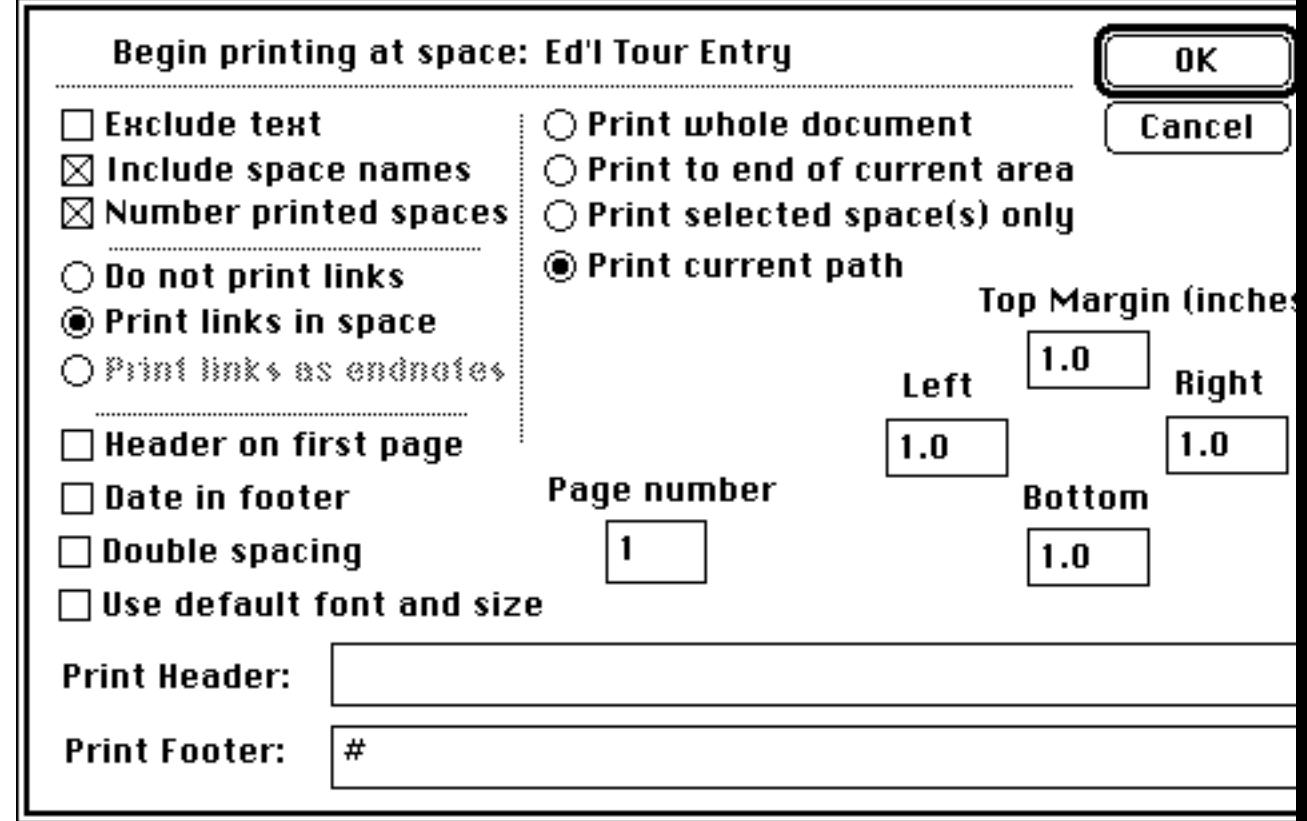